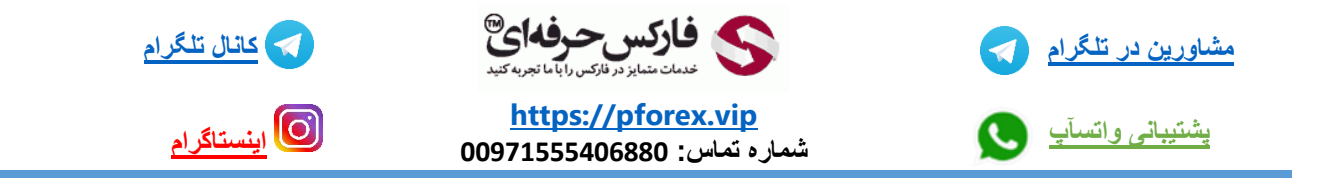

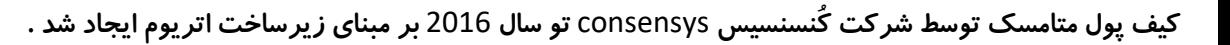

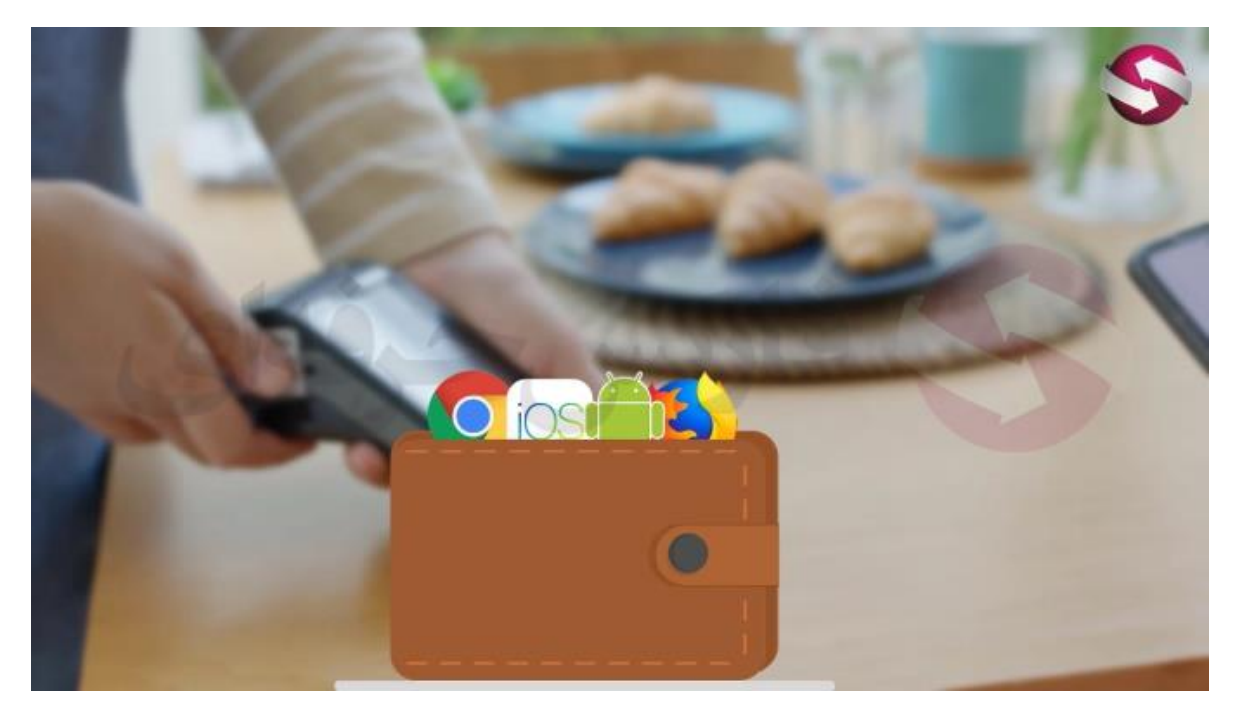

**تا سال** 2019 **این کیف پول فقط برای مرورگر های گوگل کروم و فایرفاکس در دسترس بود ولی در اون سال متامسک نسخه آزمایشی این برنامه برای تلفن همراه در اختیار سرمایه گذاران قرا داد . در سپتامبر** 2020 **نسخه اصلی این برنامه عرضه شد**

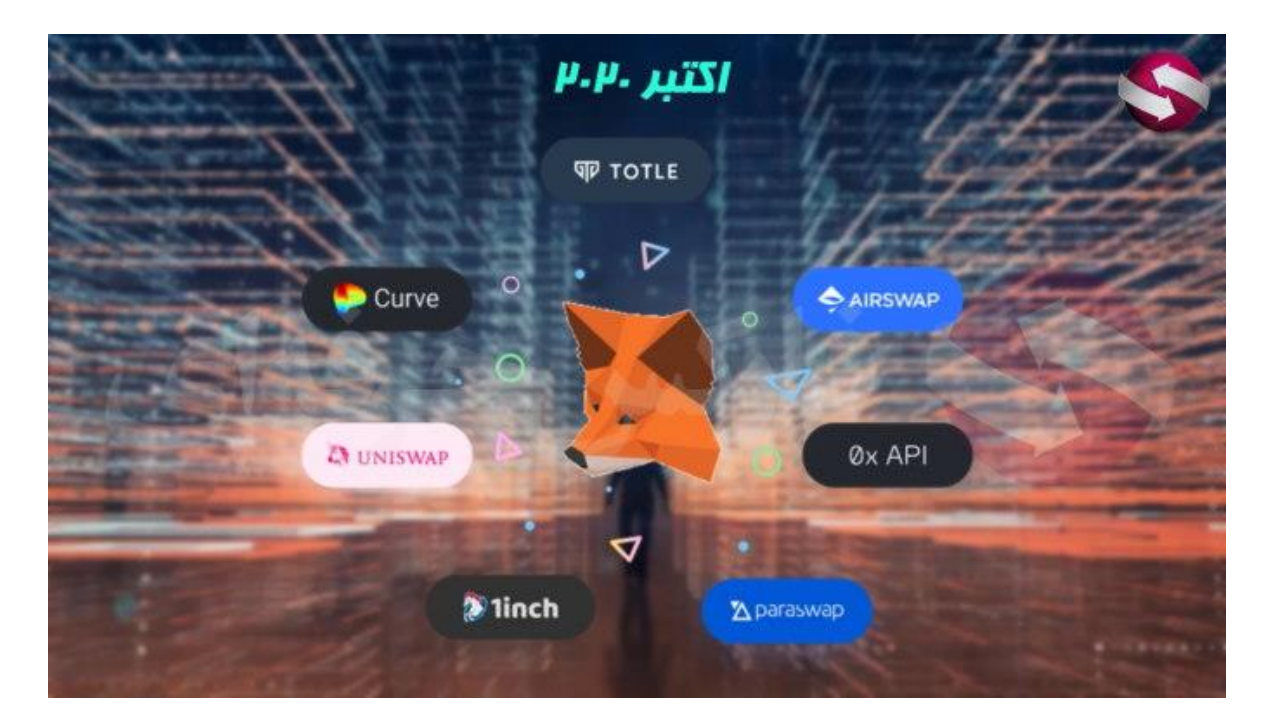

**در روند افزایش کارایی این برنامه در اکتبر** 2020 **متامسک سواپ یک سرویس جمع آوری صرافی غیر متمرکز داخلی برای نسخه های دسکتاپی متامسک راه اندازی کردن که این قابلیت در مارچ** 2021 **به برنامه ی تلفن همراه متامسک اضافه شد**

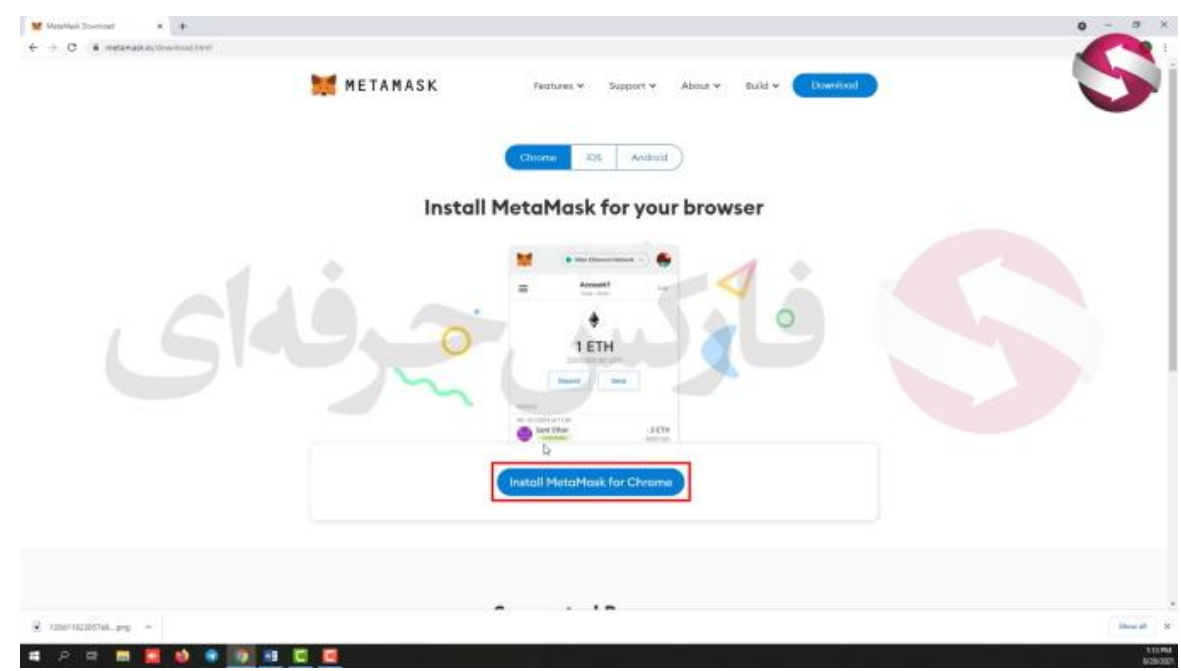

**در ادامه به نحوه ی نصب این برنامه میپردازیم . با استفاده از لینک زیر وارد سایت برنامه میشیم .**

## <https://metamask.io/download.html>

**میبینید که از این قسمت میتونید سیستم عامل خودتون رو انتخاب کنید . در این جلسه به بررسی این برنامه روی گوگل کروم میپردازیم و در جلسه** 

325 **ام هم میتونید کار با اپلیکیشن متامسک روی تلفن همراه رو ببینید**

**خوب روی گزینه ی نصب متامسک برای کروم کلیک میکنیم**

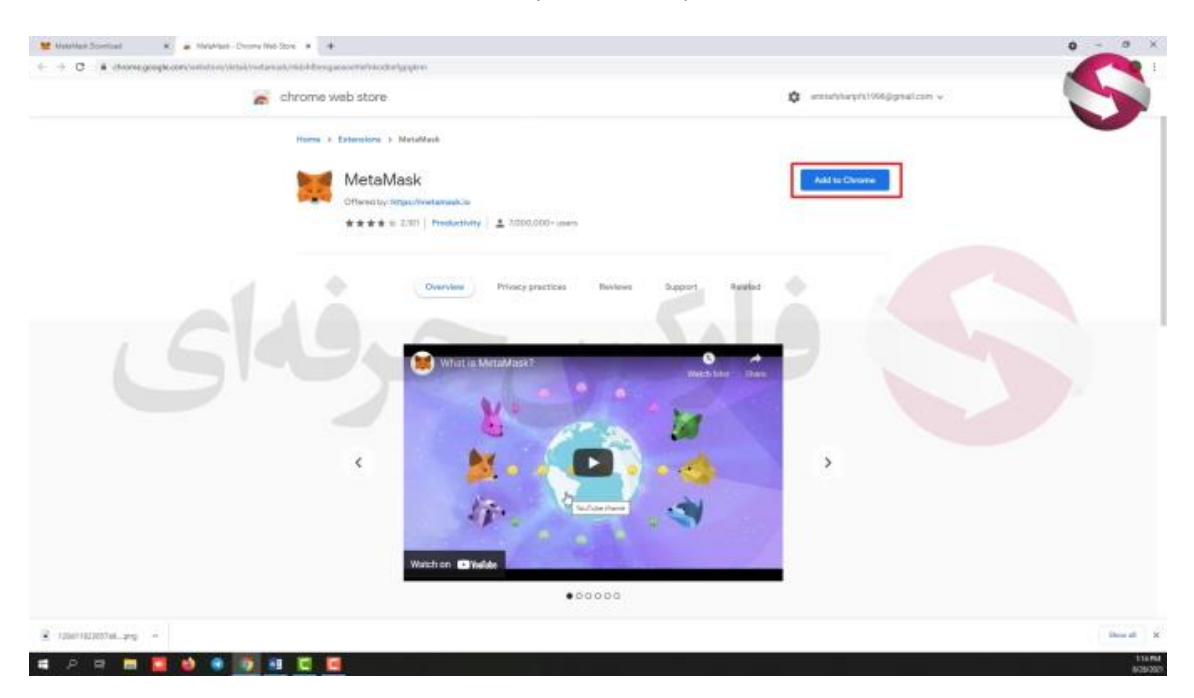

**وارد صفحه جدیدی میشیم** . **میبینید متامسک پس از نصب مستقیما روی افزونه ی کروم قرار میگیره و شما این برنامه رو روی کروم خودتون خواهید داشت. خوب روی اضافه کردن به کروم کلیک میکنیم . مجدد روی اضافه کردن به کروم کلیک میکنیم**

**پس از اتمام دانلود وارد صفحه جدیدی میشیم که متامسک به ما خوش آمد میگه برای شروع استفاده از این برنامه . روی** started get **یا شروع کنید کلیک میکنیم**

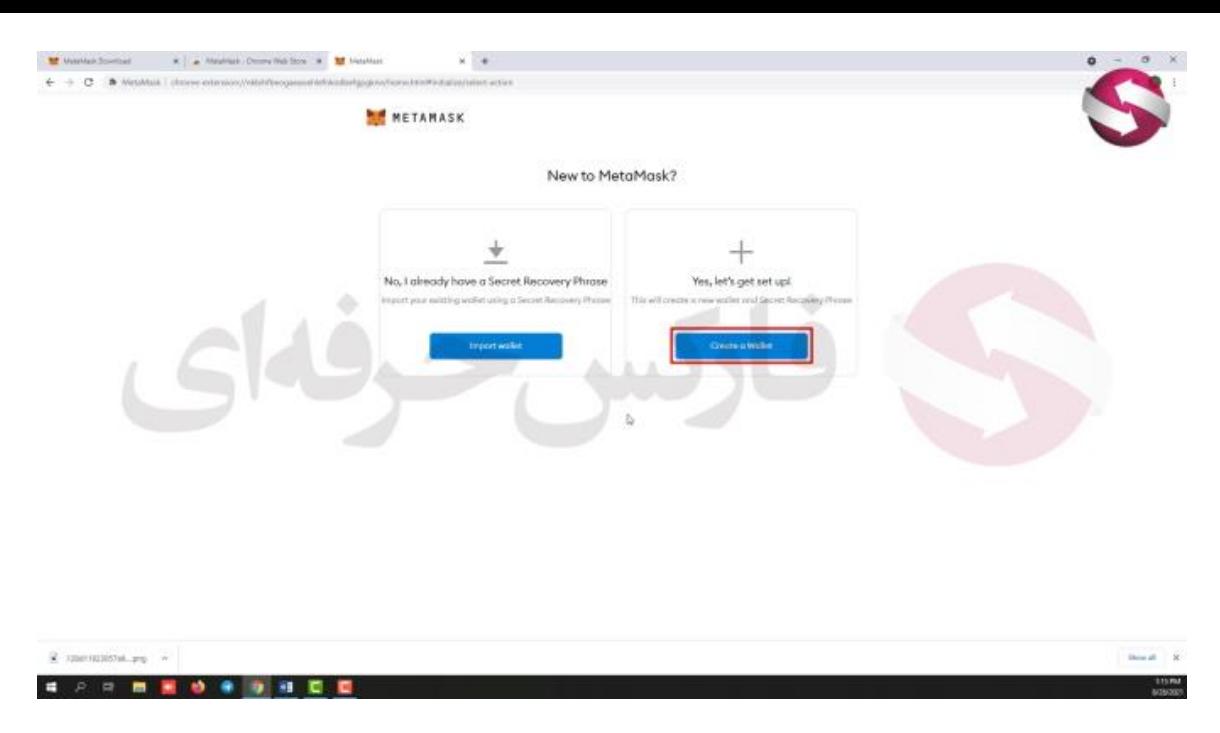

ابتدا شما باید کیف پول جدیدی ایجاد کنید یا کیف پول قدیمی خودتون رو بازیابی کنید. ما فرض رو بر این میزاریم که شما به تازگی کار با این کیف **پول رو شروع کردید، پس روی گزینه س ایجاد کیف پول جدید یا** wallet a creat **یا ساخت کیف پول کلیک میکنیم**

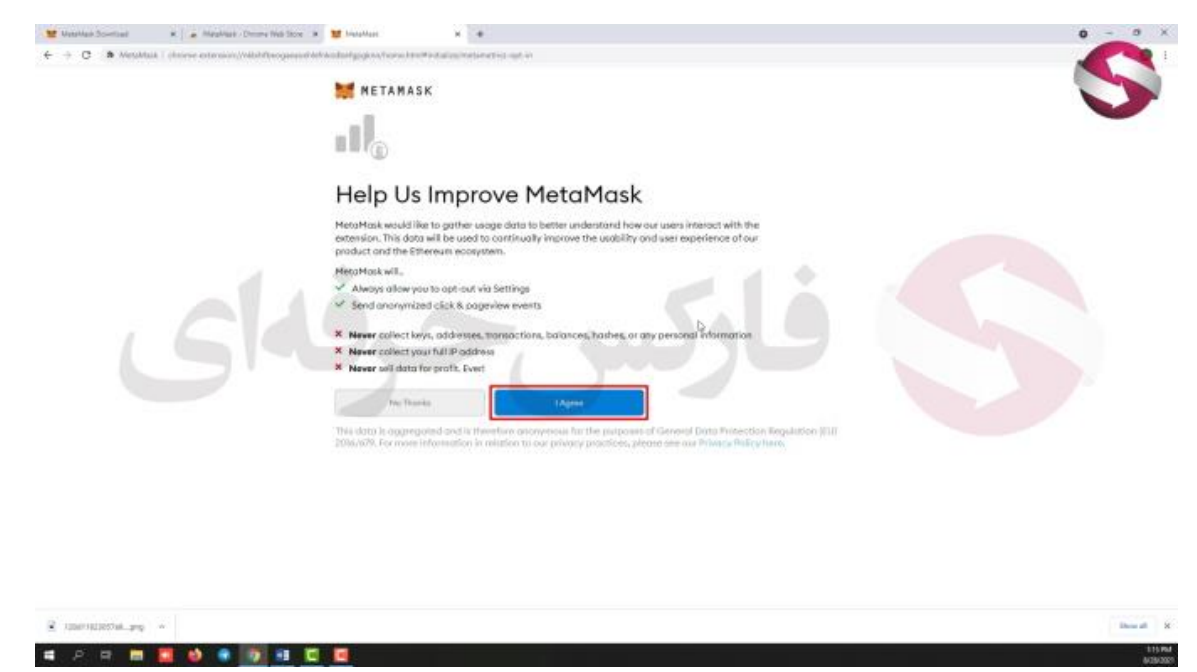

**در اینجا متامسک به موافقت شما با موارد ذکر شده نیاز داره** 

**چه مواردی ؟ به گفته ی متامسک شما همیشه میتونید کار با این کیف پول رو تموم کنید بدهن هیچ قید شرطی . فعالیت های شما به صورت ناشناس باقی میمونه** . **متامسک هیچ وقت به کلید خصوصی شما ، ادرستون ، معامالتتون ، موجودیتون ،رمز های معامالتیتون و یا هر اطالعات شخصیه دیگه ای دسترسی نداره . هیچ وقت آی پی آدرس شما رو به صورت کامل دریافت نمیکنه و اطالعات شما امن باقی میمونه**

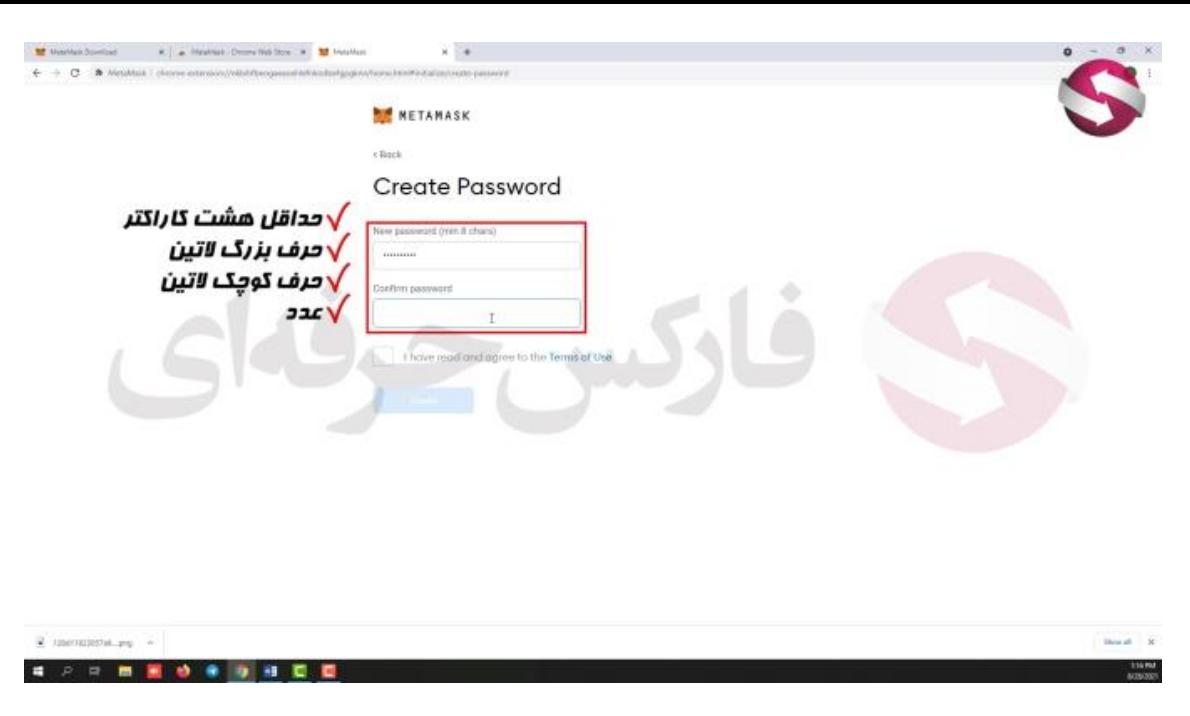

**خوب با کلیک روی گزینه ی موافقم به صفحه ی بعد میریم. در اینجا باید رمز عبوری برای خودتون انتخاب کنید . که میبایستی شامل حداقل** 8 **کاراکتر تشکیل شده از حرف کوچک و بزرگ التین و عدد باشه . در کادر بعد هم مجدد رمز عبورتون رو وارد کنیم . در نهایت تیک موافقتتون با شرایط استفاده رو بزنید . سپس روی گزینه ی ایجاد کلیک کنید** 

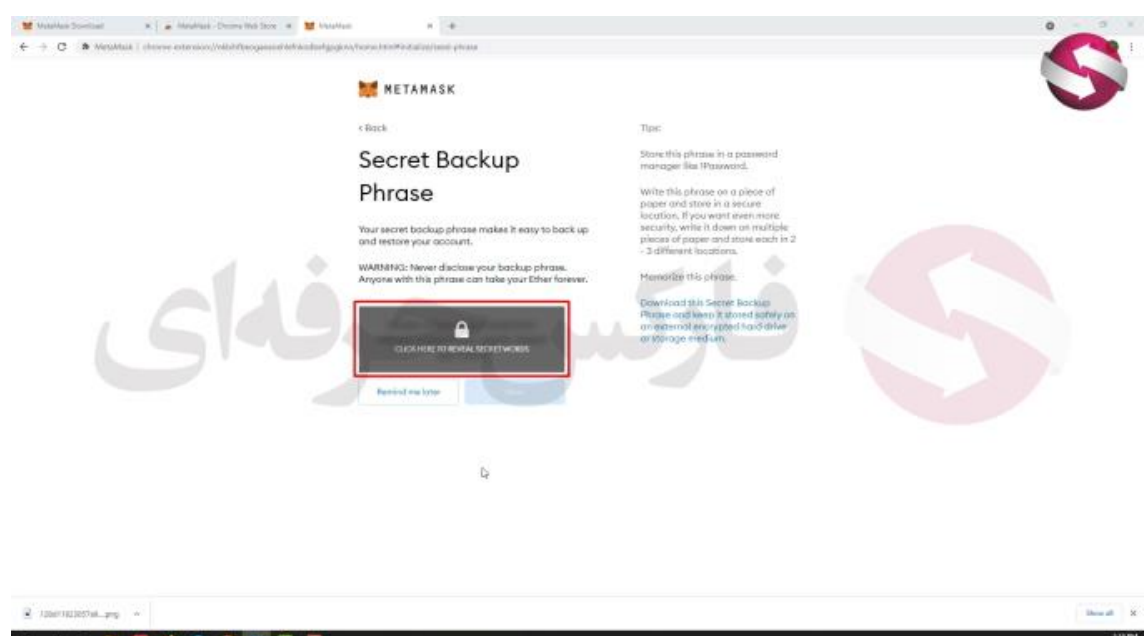

**در صفحه جدید متامسک ویدیویی رو به شما نشون میده که یادبگیرید چطور از کلید خصوصی که در مراحل بعد دریافت میکنید استفاده کنید که من به شما توضیحات الزم رو درباره ی این کلید میدم . روی گزینه ی بعدی کلیک میکنیم**

**تو این صفحه میتونید عبارت خصوصیتون قرار گرفته که با کلیک روی این کادر میتونید اون رو ببینید** 

**همونطور که سایت هم به ما تاکیید میکنه ، شما باید این عبارت رو بنویسید و اون رو در یک مکان امن ذخیره کنید. در صورت نیاز به بازیابی کیف پولتون به هر دلیلی، به این عبارت نیاز دارید . هرگز این عبارت رو با کسی در میون نذارید چون با استفاده از اون میتونن به کیف پول شما دسترسی پیدا کنن.**

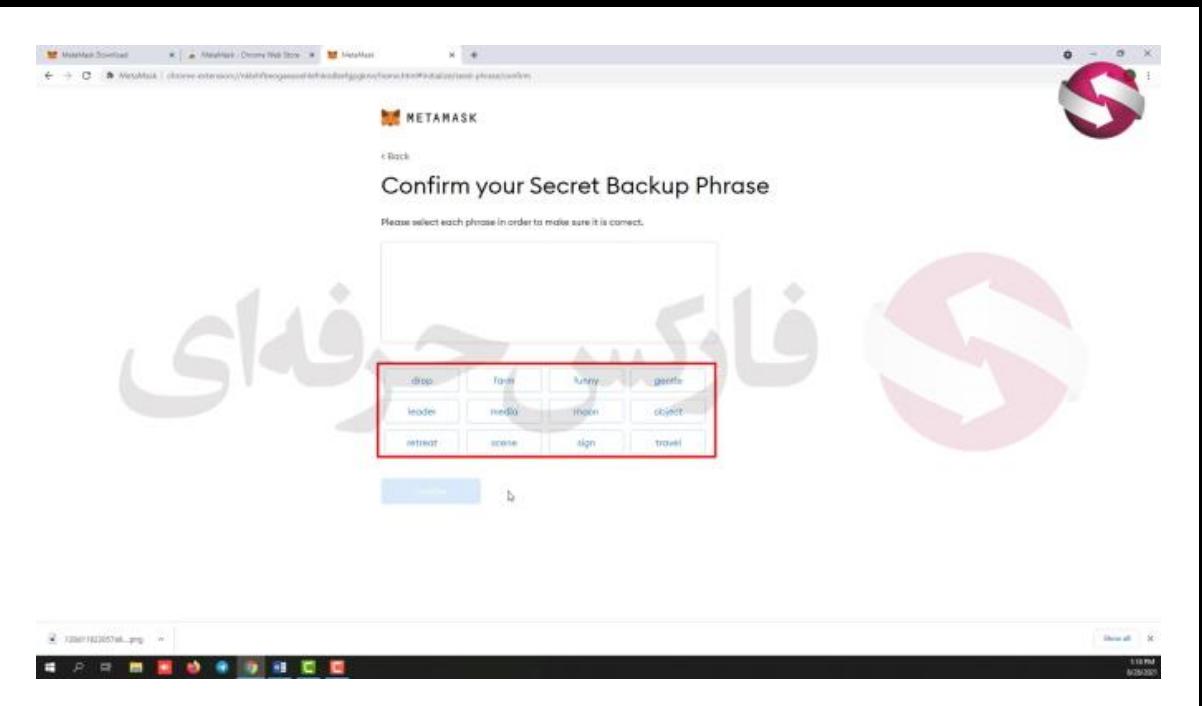

**بعد از ذخیره عبارتتون روی بعدی کلیک کنید .. در اینجا کیف پول از ما میخواد کل عبارت خصوصیمون رو وارد کنید تا مطمین بشه که ما این عبارت رو ذخیره کردیم . به ترتیب همه ی کلمات رو وارد کنید . پس از وارد کردن همه کلمات روی** confirm **یا تایید کلیک کنید . تبریک برنامه رو میبینید .. روی** done all **یا همه چیز انجام شد کلیک کنید**

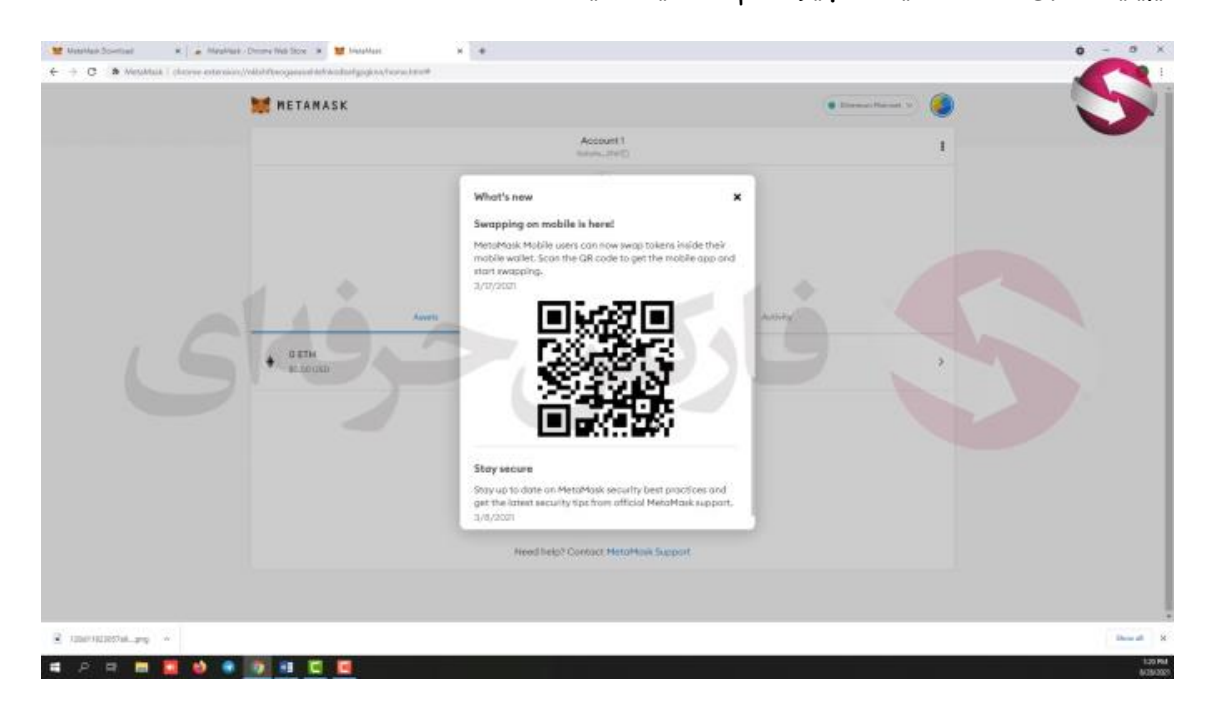

**وارد کیف پول میشیم .. برنامه اخبار جدید مربوط به کیف پول متامسک رو به ما نشون میده .. همینطور میتونید با استفاده از این** code qr **این کیف پول رو روی تلفن همراه خودتون اجرا کنید.**

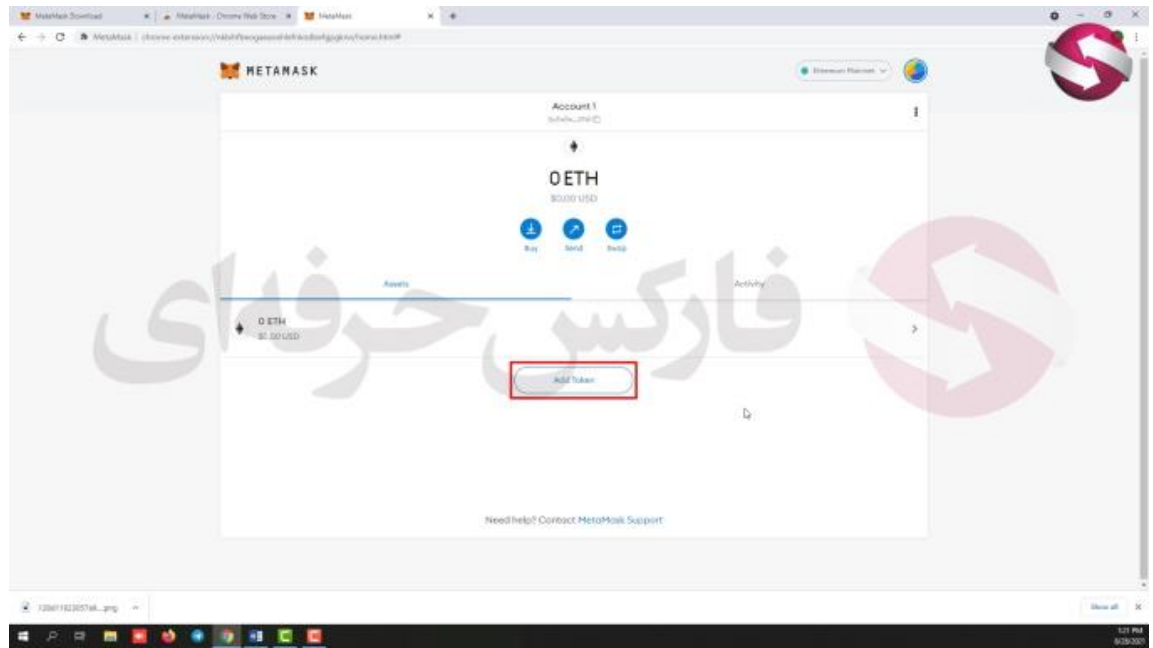

**با بستن این قسمت صفحه اصلی کیف پول رو میبینید .. سادگی و راحت بودن کار کردن یکی از مزایای متامسکه . تو این صفحه گزینه های خرید، ارسال ، و مبادله رو برای انجام عملیات هاتون میبینید. به عالوه اینجا گزینه اضافه کردن توکن رو میبینید**

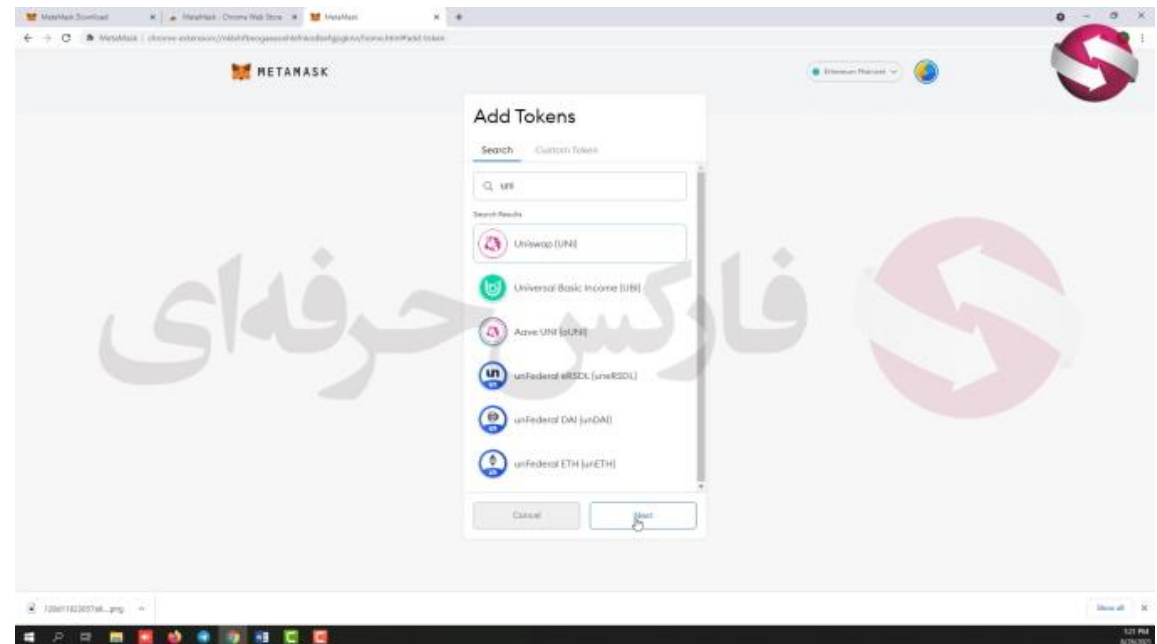

**با کلیک روی این گزینه میتونید توکن مورد نظرتون رو انتخاب کنید که در صفحه اصلی به شما نمایش داده بشه** 

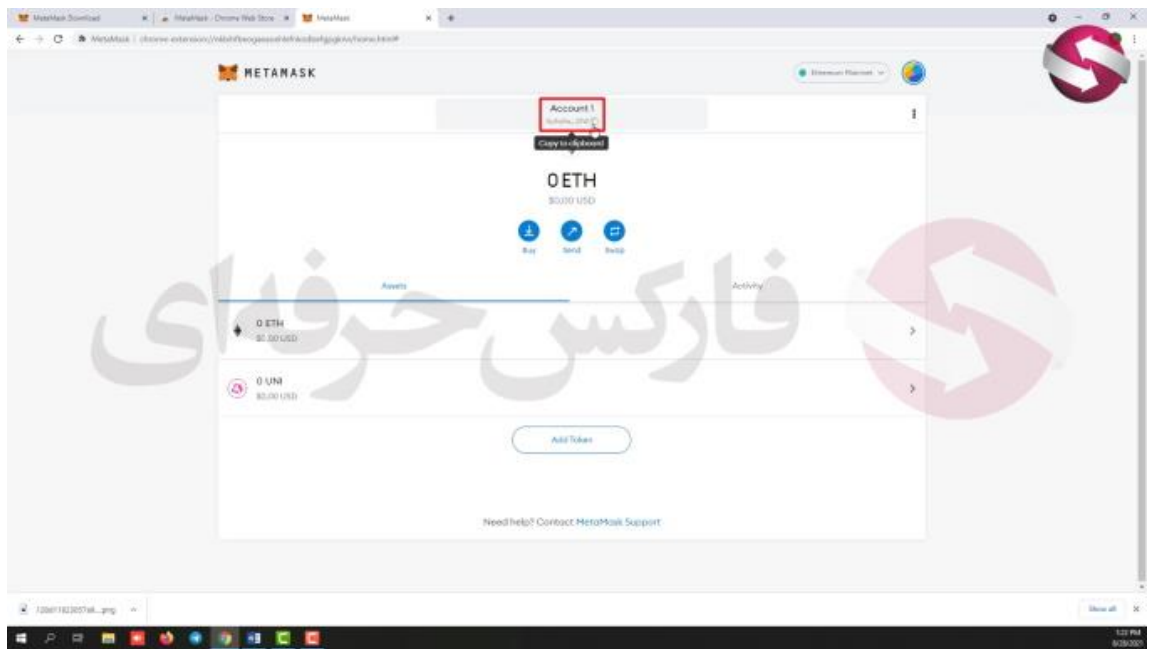

**در صورتی که بخواید ارزی از کسی دریافت کنید باید کدی رو در اختیارش قرار بدید این کد برای دریافت پول توسط متامسکتونه**

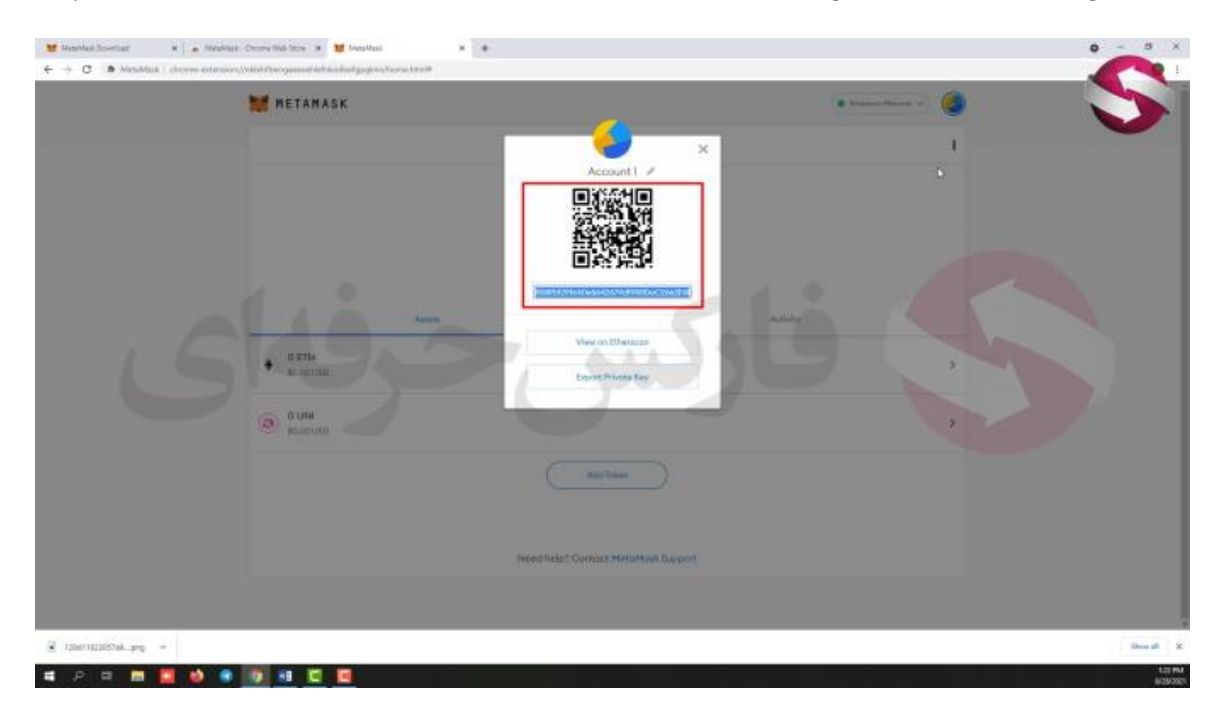

**این کد رو میتونید به کمک** 3 **نطقه راست باال ی صفحه گزینه هایی میبینیم که با کلیک روی جزییات حساب کد رو میبینید به عالوه** code qr **ای هم میبینید که همون کاره کد رو انجام میده.**

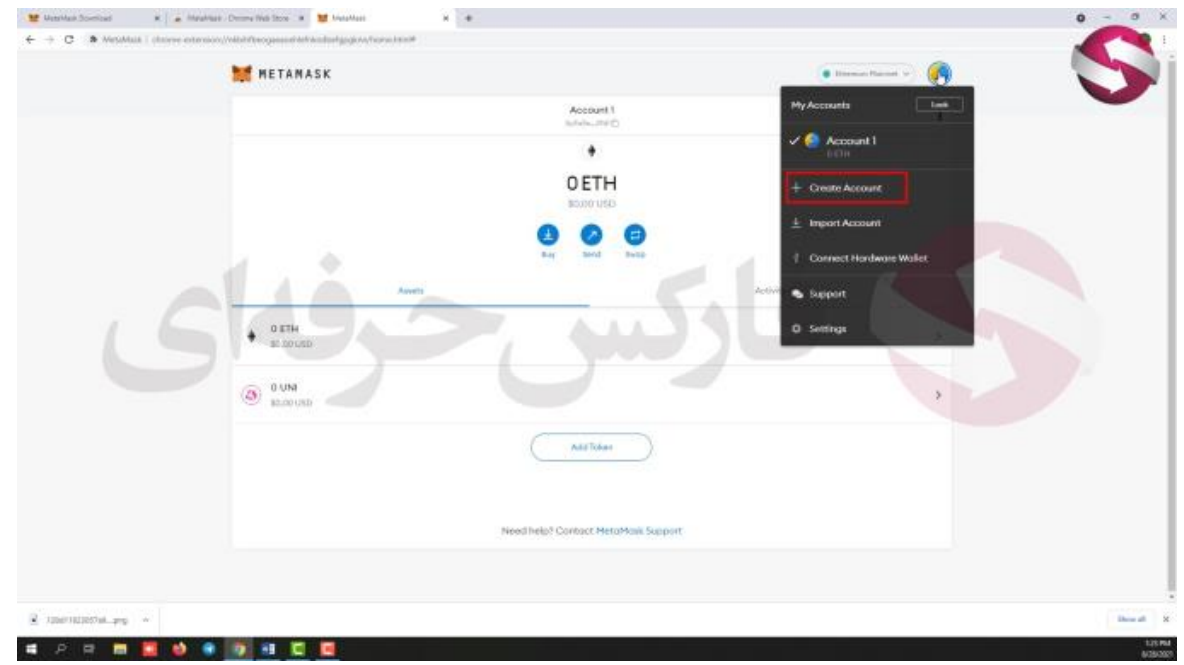

**خوب با کلیک روی آیکون حساب کاربریتون بخش هایی رو میبینید** 

**شما میتونید تو کیف پولتون چند حساب کاربری داشته باشید .. به این شکل که با کلیک روی ساخت حساب و انتخاب اسمی برای حساب بعدیتون و در نهایت کلیک روی ساخت میتونید حساب دوم خودتون رو هم بسازید** 

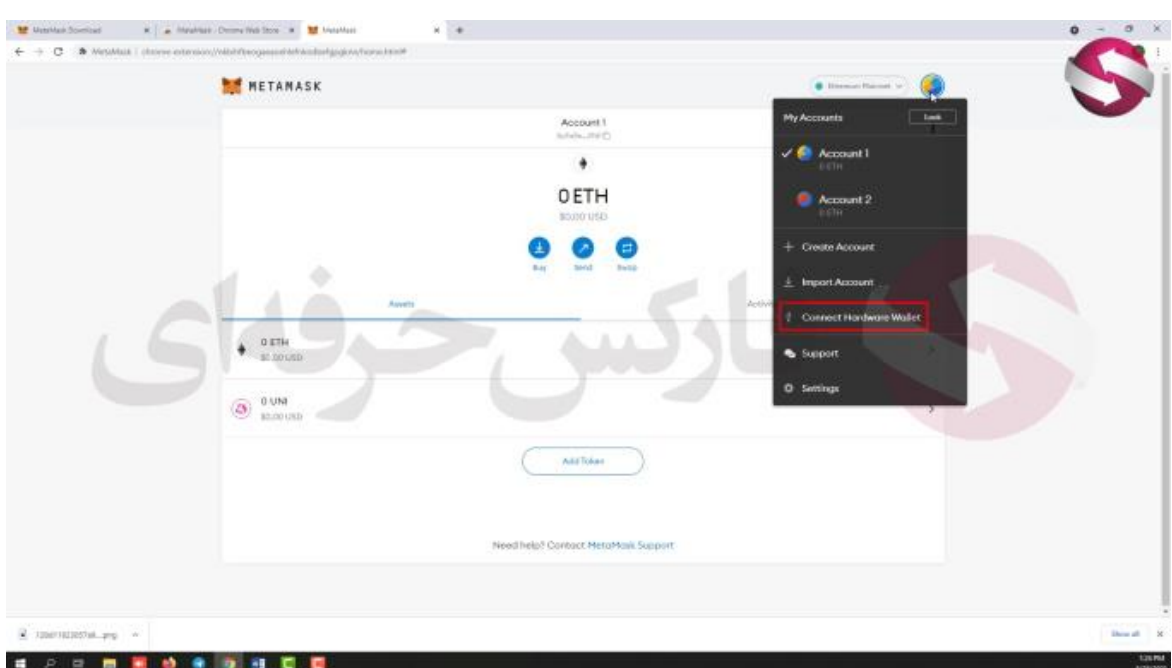

**خوب اگه شما کیف پول سخت افزاری دارید میتونید با کمک این گزینه کیف های پولتون رو به هم متصل کنید**

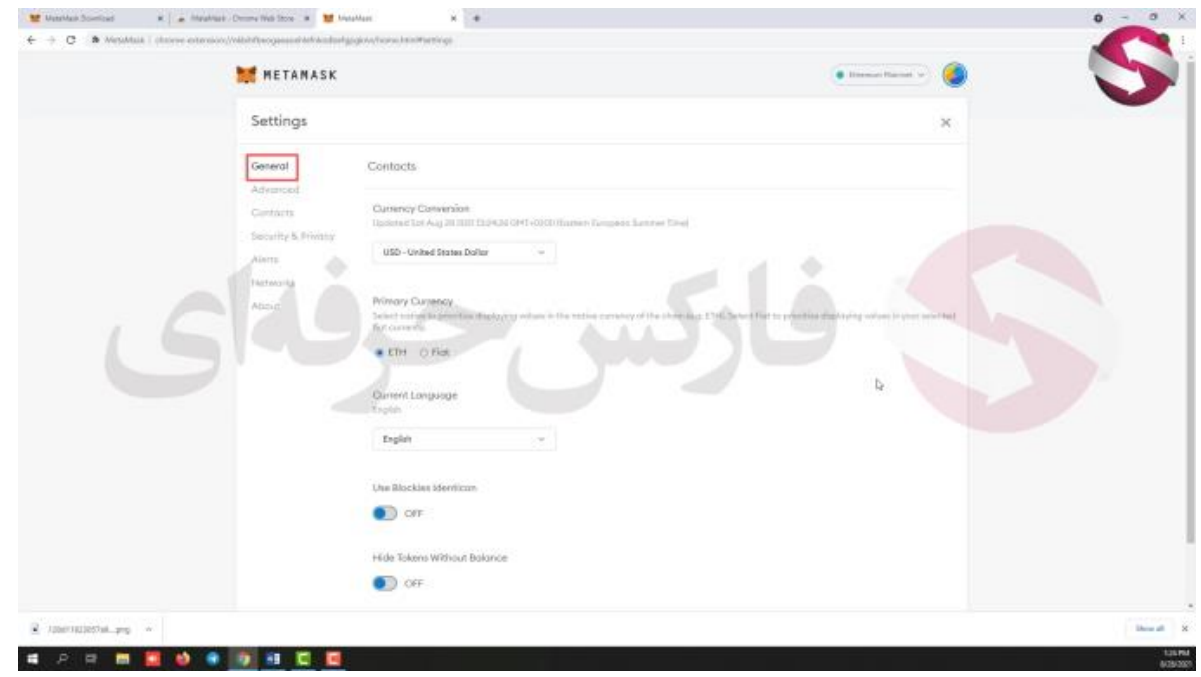

**به عالوه با وارد شدن به بخش تنظیمات میتونید تنظیمات دلخواه خودتون برای برنامه رو قرار بدید . تو بخش جنرال میتونید نوع ارز فیات پیش فرض** 

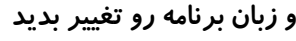

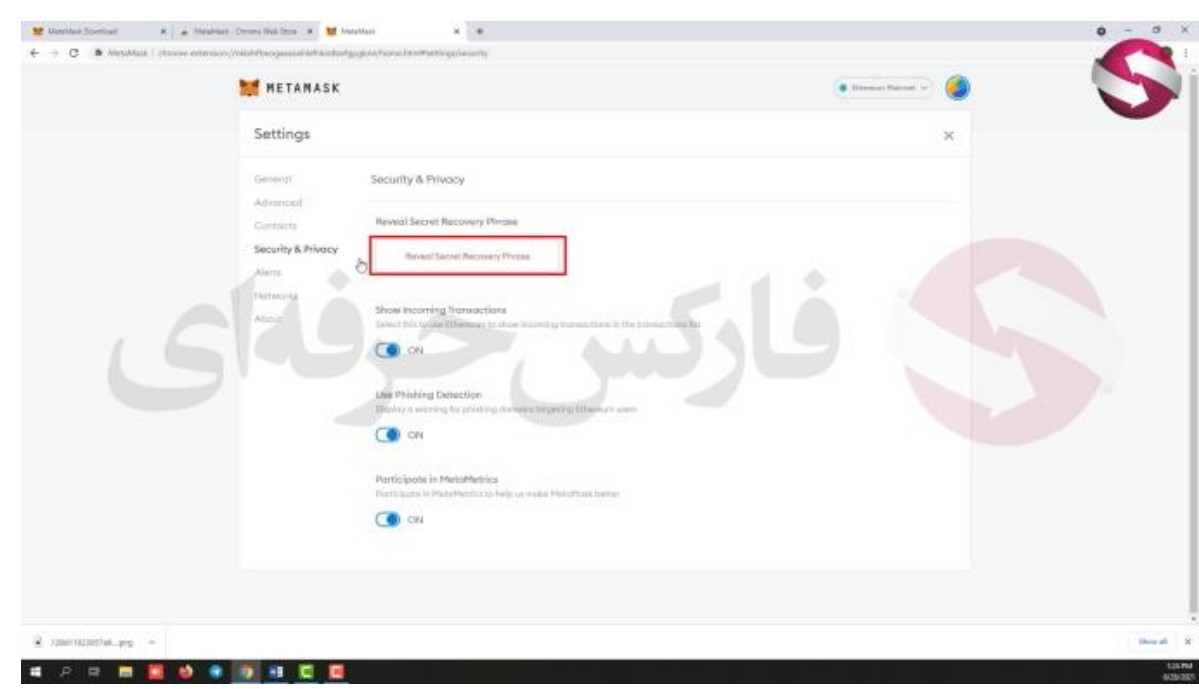

**به عالوه اگه عبارت خصوصیتون رو گم کردید میتونید وارد بخش امنیت و حریم خصوصی بشید . روی این گزینه کلیک کنید اینجا برنامه از شما رمز عبوری رو که انتخاب کردید رو میخواد .. با وارد کردن این رمز عبور میتونید مجدد عبارت خصوصی خودتون رو ببینید برای کسب فایل های آموزشی دیگر، نحوه معامله، فنون ترید موفق و سیگنال های روزانه به همراه سرویس های بیشتر، می توانید با مشاوران ما در تلگرام و واتس آپ از طریق شماره 00971555406880 در تماس باشید.**

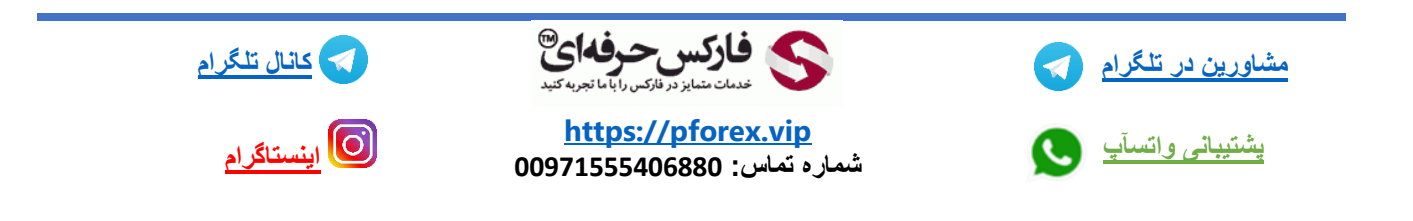